附件:

# 考生在线考试操作说明

本次考试为在线考试形式,考生需自行准备符合要求的考试设备、监控设备 和考试场所。以下就在线考试操作流程以及如何搭建监控环境等具体操作进行说 明。

# 一、考试环境及其考试设备准备

考生需自行准备符合以下要求的考试设备和考试环境。

## 1、考试环境的要求

考生应选择安静、光线充足、独立的室内空间参加考试。

考试全过程严格禁止无关人员出入考试场所。

不建议在公共场所(如公共教室、图书馆、咖啡馆、敞开式的办公室、交通 工具内等)考试。

## 2、考试设备要求

考试时应仅准备符合要求的以下设备:

一台用于考试的电脑(台式机或笔记本电脑)

键盘、鼠标

用于副视角监控的移动设备及支架

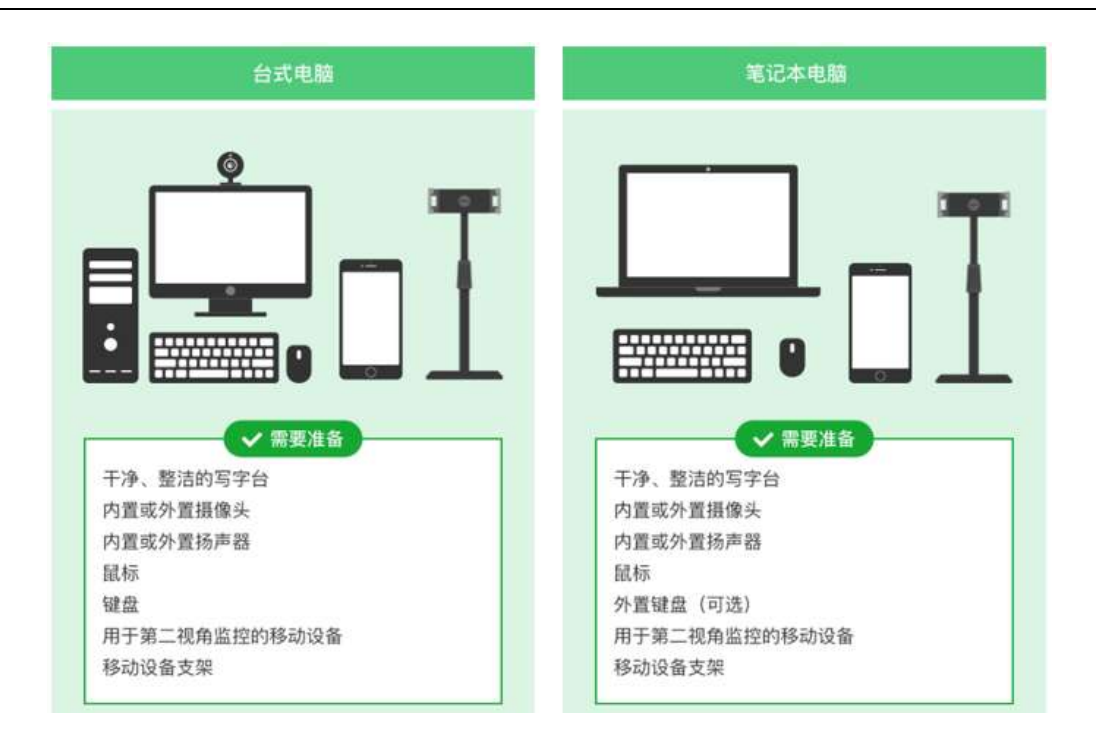

#### 请注意:考试过程中不得使用额外的显示器。

#### 3、用于在线考试的电脑

#### 台式机或笔记本电脑:

不得使用平板电脑或移动设备

考试电脑必须配备摄像头和麦克风才可以进入考试。摄像头和扬声器,内置 或外置均可

摄像头:内置或外置摄像头均可,用于人脸核验并作为考试的主监控视角摄 像头

麦克风:电脑必须配备可用的内置或外置麦克风

#### 考试软件:

请在考前下载最新版谷歌浏览器,并完成安装

进入考试系统前关闭电脑上与考试无关网页和软件,包括各类通讯软件以及 音视频播放、直播软件等

## 网络:

能够访问互联网的网络环境,推荐使用有线网络 如果使用 Wi-Fi 环境,需要确保无线信号良好 如使用笔记本电脑请保持电量充足,建议全程使用外接电源。

手机(副视角): 安装微信 7.0 的 Android 11 及以上安卓手机; 或 IOS 13 及以上苹果手机

## 4、用于副视角监控的设备

带正常上网功能的智能手机,必须带有可正常工作的摄像头 监控设备要求安装最新版本的微信

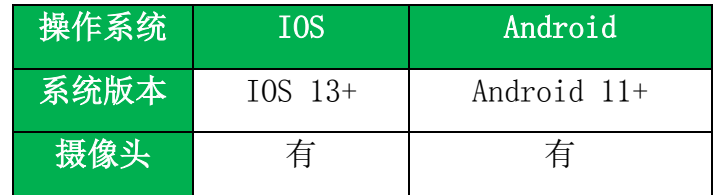

#### 5、考试场所网络条件要求

考试场所应有稳定的网络条件,支持考试设备和监控设备同时联网。

能够访问互联网的网络环境,推荐使用有线网络。

如果使用 Wi-Fi 环境,需要确保无线信号良好。

建议考生准备手机移动网络作为备用网络,并事先做好调试,以便出现网络 故障时能迅速切换到备用网络继续考试。

请注意:当考试网络或设备出现问题时,考生须及时调整好设备或恢复网络 后,并重新讲入考试继续作答。网络故障发生之前的作答结果会保存;但是,由 于考试设备或网络故障导致考试时间的损失、或无法完成考试的,请及时联系监 考老师并汇报相关情况。

## 二、远鉴考试系统登录

#### 1、查看通知

考生须在正式考试三天前,登录我院官网(https://sce.pfc.edu.cn/), 点击下方"通知",查看考试相关网址信息。

考试当天,考生考试前需提前 30 分钟根据我院通知公布的考试网址, 登录 远鉴在线考试系统与第二视角监控。

#### 2、考生登录在线考试系统:远鉴系统

根据我院通知公布的相应课程网址,在谷歌浏览器(请提前下载好最新版谷 歌浏览器)中打开考试网页。

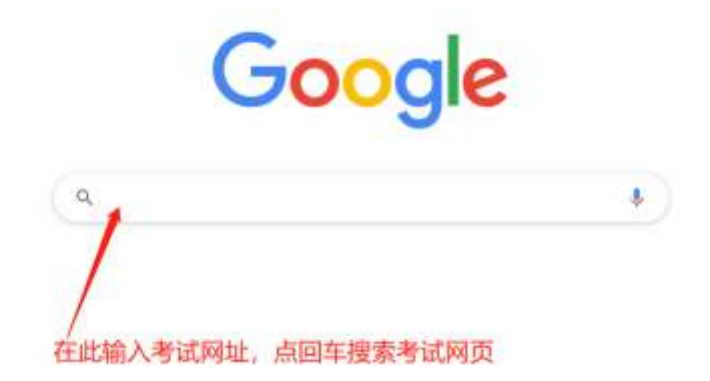

2.1 登录考试和设备调试

输入准考证号登录(准考证号参见准考证)。

建议考生提前登录,提前完成设备调试,提前进入备考。

请注意:考生可在考试开始前,在登录界面中,点击"设备调试"按钮,进 行调试考试设备和监控设备。

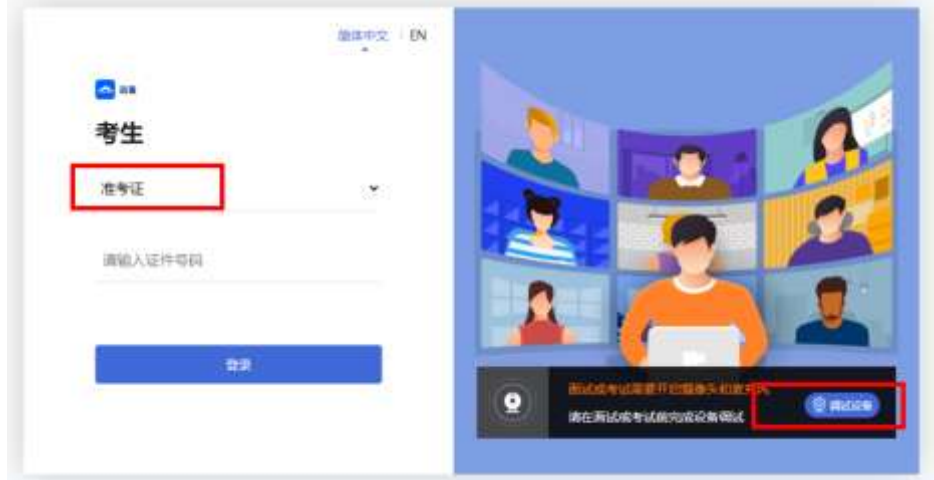

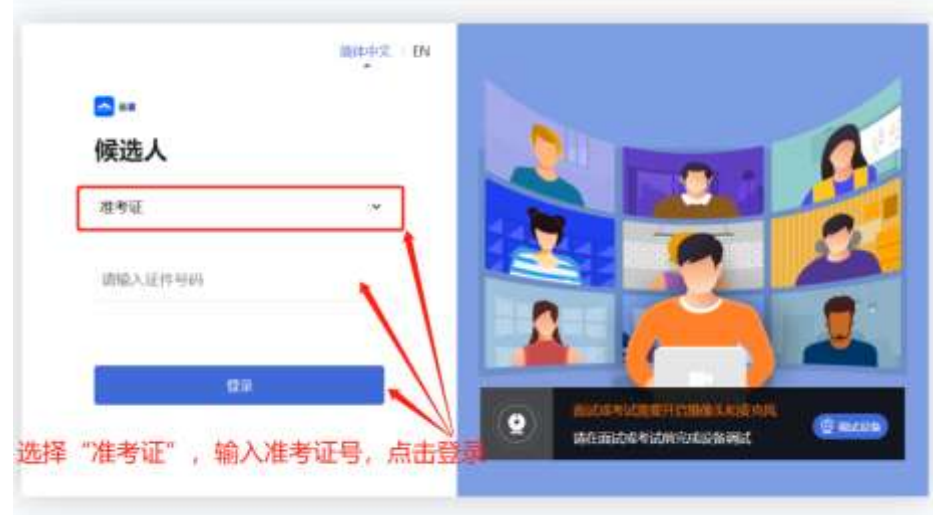

2.2 考生个人信息确认

完成登录后,考生确认自己的基本信息(根据实际考试基本信息为准,下图 仅为样图),点击正确按钮继续;

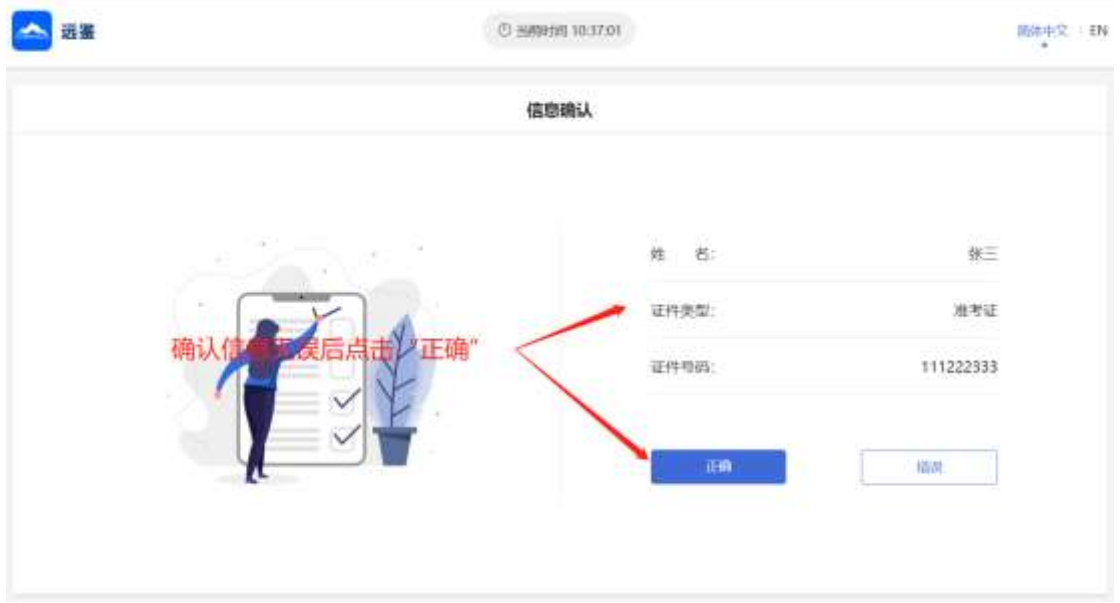

2.3 进入考试场次

考生在信息确认后,将看到"考试"列表。通常情况下,考生只会看到当日 的考试。根据考试时间找到对应的考试场次,然后点击该场次右侧的"进入考试"。

请注意: 根据考试时间进入相对应科目的考试。<mark>(下图仅为示例, 请以正式</mark> 考试界面显示为准)

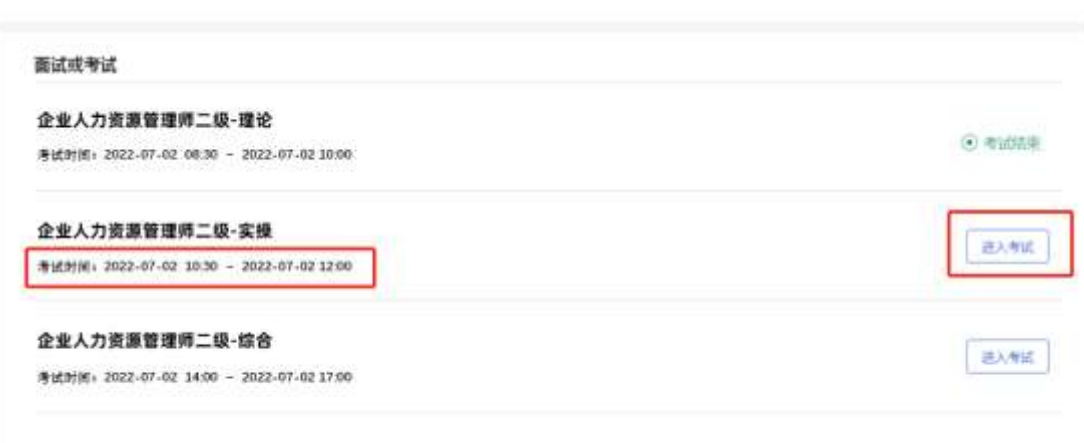

## 3、考前步骤

进入考试前,需逐一阅读或确认以下内容:确认事项、查看须知、签署承诺 书、设备调试、开启副视角。

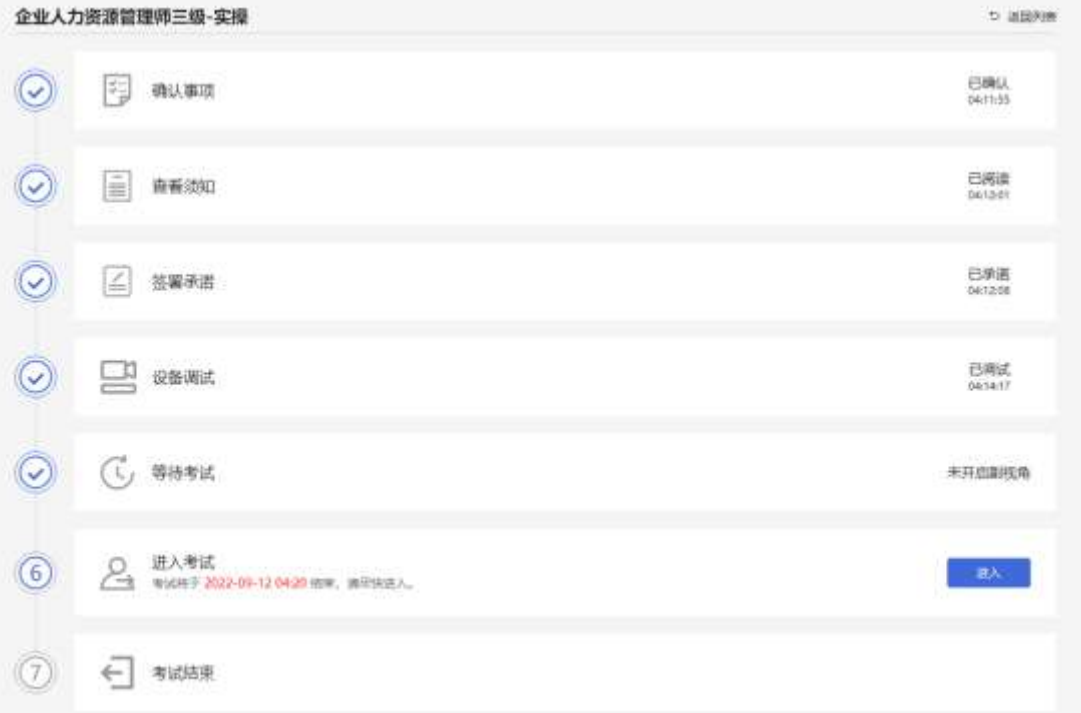

#### 3.1 确认事项

考生在考试开始前,需要了解考试所需设备的软件要求以及设备设置的提示。 考生确认已按要求准备完毕后,点击"我已确认",进入下一环节。

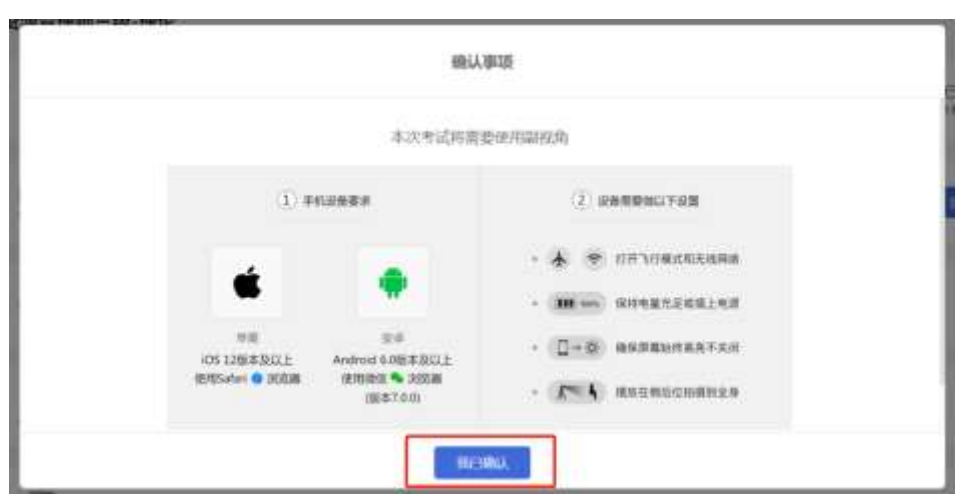

3.2 查看须知

考生需要阅读考试须知,点击"阅读须知"按钮将显示考试须知。阅读完成 后点击"我已认真阅读"。(下图仅为示例,请以正式考试界面显示为准)

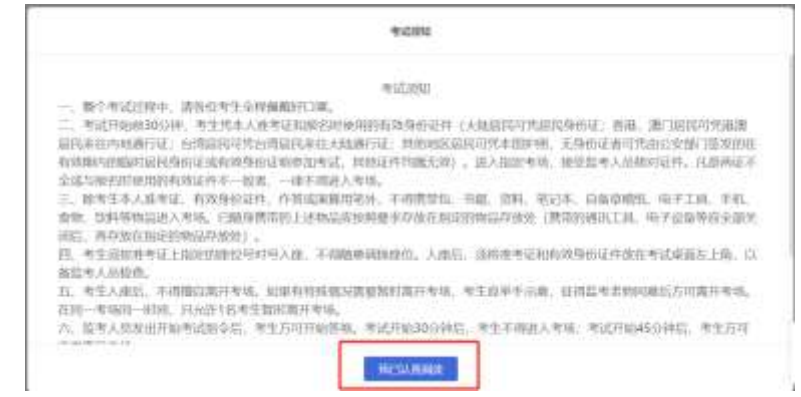

3.3 阅读承诺

考试须知阅读后,考生接下来需要阅读承诺书,并同意。点击"阅读承诺" 按钮将显示承诺书的内容,请认真阅读。阅读后若认可此承诺, 则需要先勾选 "我已认真阅读上述有关规定,并已知晓、认可相关规定。我承诺遵守相关规定, 本人所提交的所有个人信息是真实的、准确的,如有虚假信息和违规行为,本人 承担由此而产生的一切后果。", 然后点击"我已认真阅读并同意"。<mark>(下图</mark> 仅为示例,请以正式考试界面显示为准)

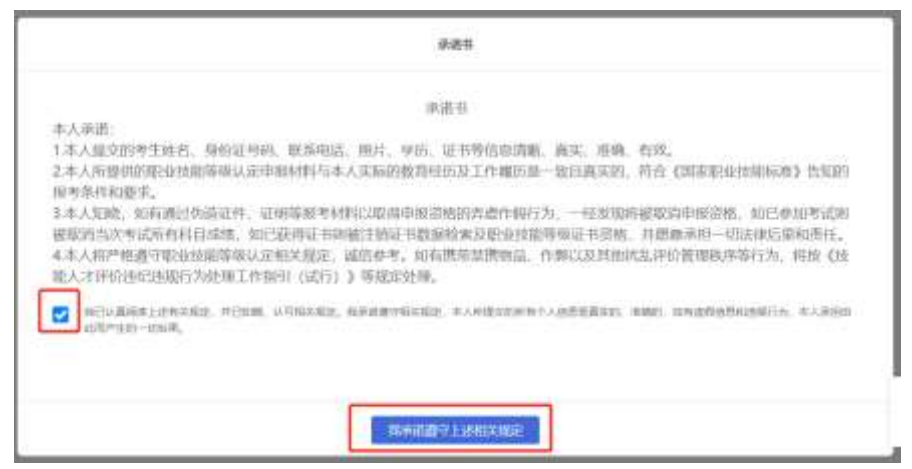

#### 3.4 设备调试

进入考试前,考生可以对自己的考试设备进行检查,以保障考试顺利进行。 设备调试中,考生可以检查以下三项内容:

1) 电脑端的摄像头画面是否正常且符合考试要求

2) 测试考试设备的麦克风和扬声器是否正常可用,必须有内置或外 置麦克风

3) 检测考试设备所在的网络环境情况

如调试过程中有问题,可通过钉钉群进行咨询。

请注意:考试设备必须配备有正常可用的摄像头与麦克风,才能参加考试。

3.5 开启副视角监控

完成设备调试后,电脑端将显示开启副视角的步骤,请根据界面中的说明登 录副视角监控。

手机端完成扫描并进入副视角监控后,在电脑端可以看到副视角画面,表示 副视角登录成功。点击"我己开启"按钮,进入下一步。

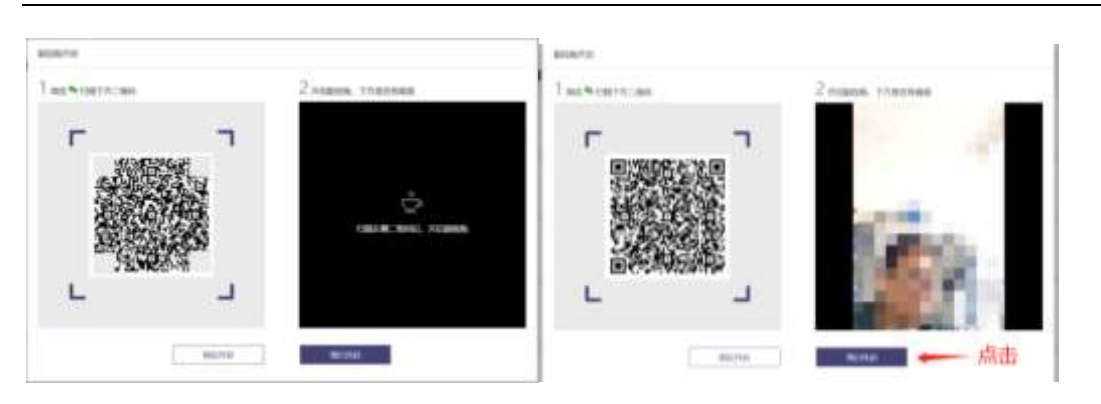

## 请注意:本文档中的二维码信息仅做展示,请参照正式考试界面。

登录副视角后,请确保手机竖向放置在考生侧后方,距离考生约 1.2-1.5 米,距离地面高度约 1.5 米,确保手机监控画面中至少包含考生上半身,且需呈 现考生桌面情况及电脑画面。如下图所示。

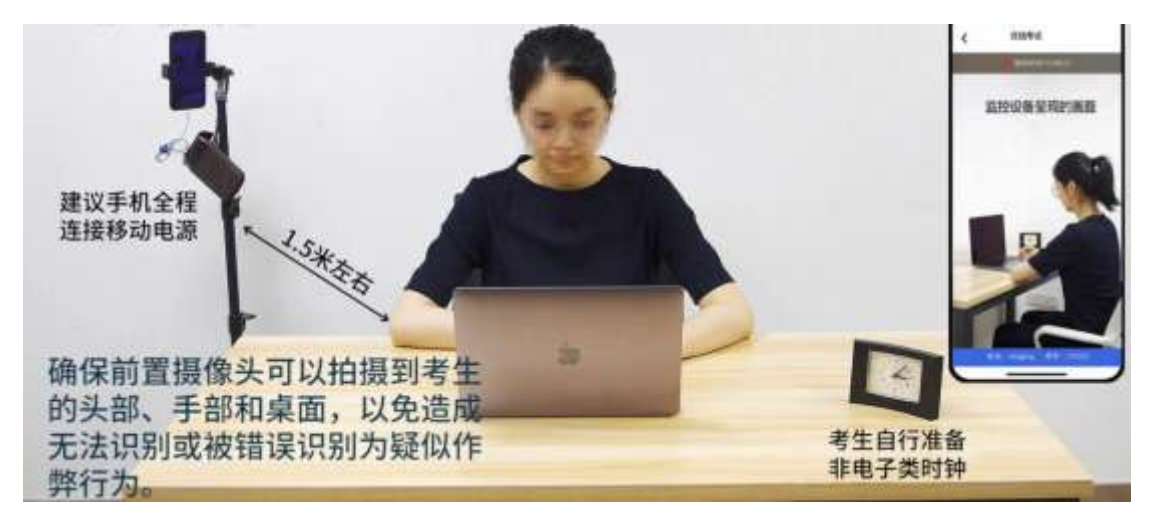

3.6 进入考试并身份核验

考生点击"进入"后进行人脸核验。(下图仅为示例,请以正式考试界面显 示为准)

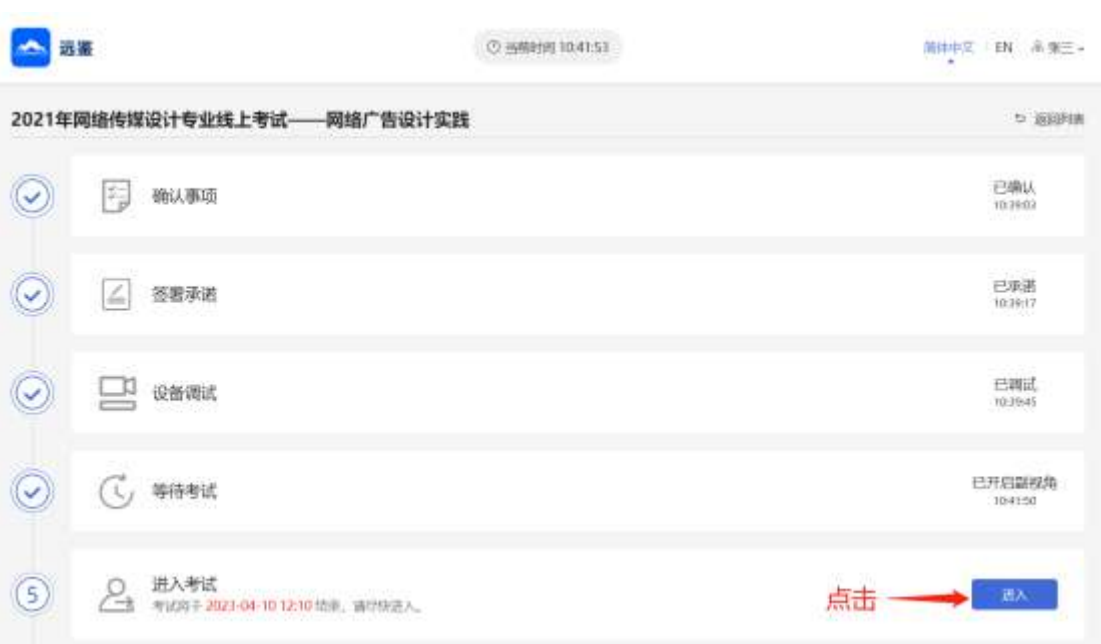

考生需要点击"人脸核验"按钮,进行拍照与身份核验。核验通过后将进入 等待页面。

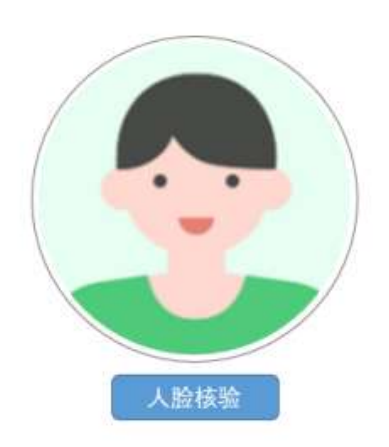

请注意:

登录照片是核验参考考生身份的重要凭证之一,请确保拍照时光线充足、图 像清晰,照片应包括考生完整的面部。

#### 4、等待页面

请注意:等待页右上角的倒计时归 0,表示考试计时开始,考生必须主动点 击"开始考试"进入答题界面,系统不会自动进入答题环节;迟到登录时间结

束后,则不能再点击"开始考试",按缺考处理。(下图仅为示例,请以正式考 试界面显示为准)

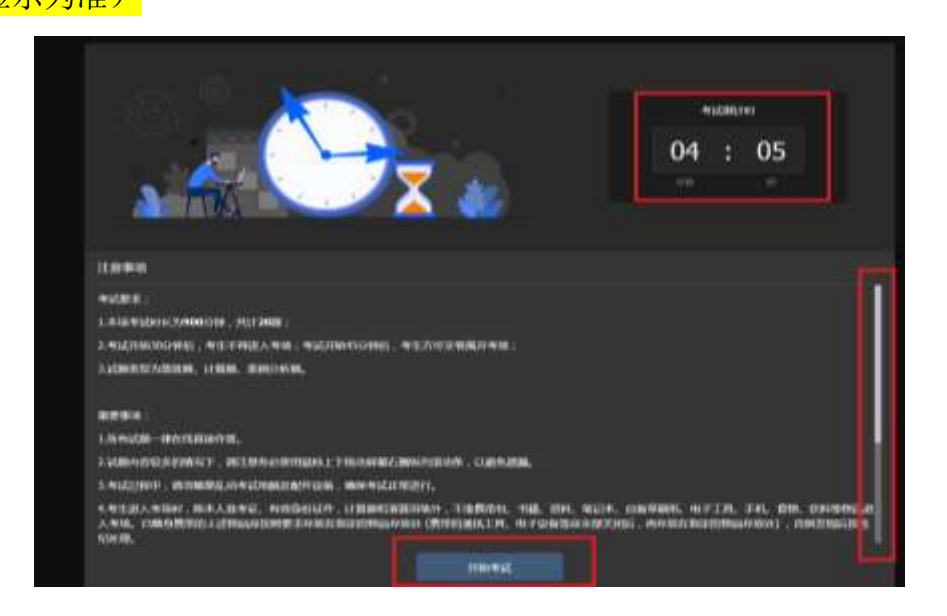

# 三、远鉴的答题过程

## 1、考试界面简介

考试素材可在考试页面中下载,也可在考试钉钉群中下载

请注意:本文档内容仅介绍考试界面,详细的答题情况和说明等,请参照正 式考试界面。

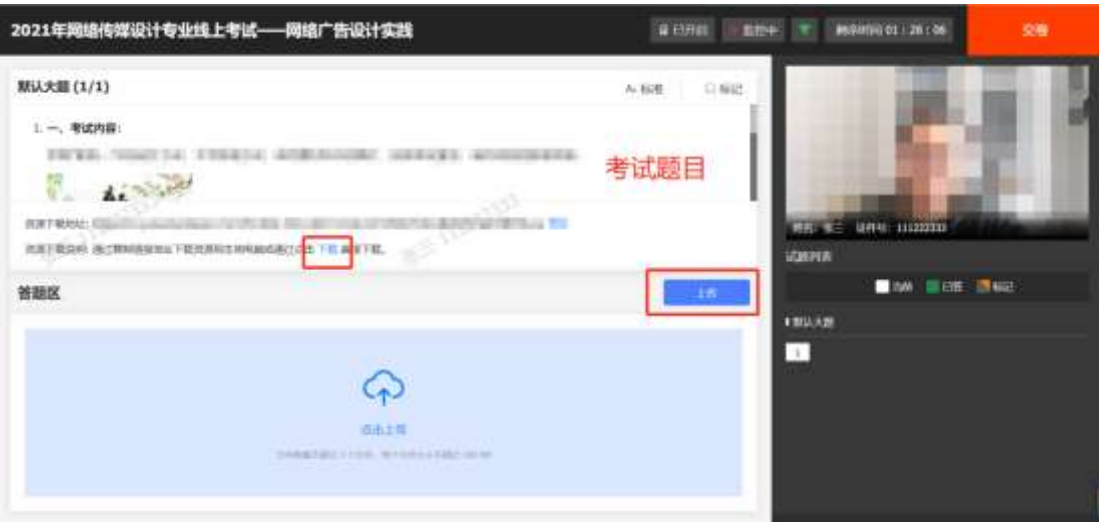

## 2、交卷说明

当考试时间结束或在允许交卷的时间范围内,考生确认已上传作业无误后, 可以点击交卷按钮,结束当前科目的考试。

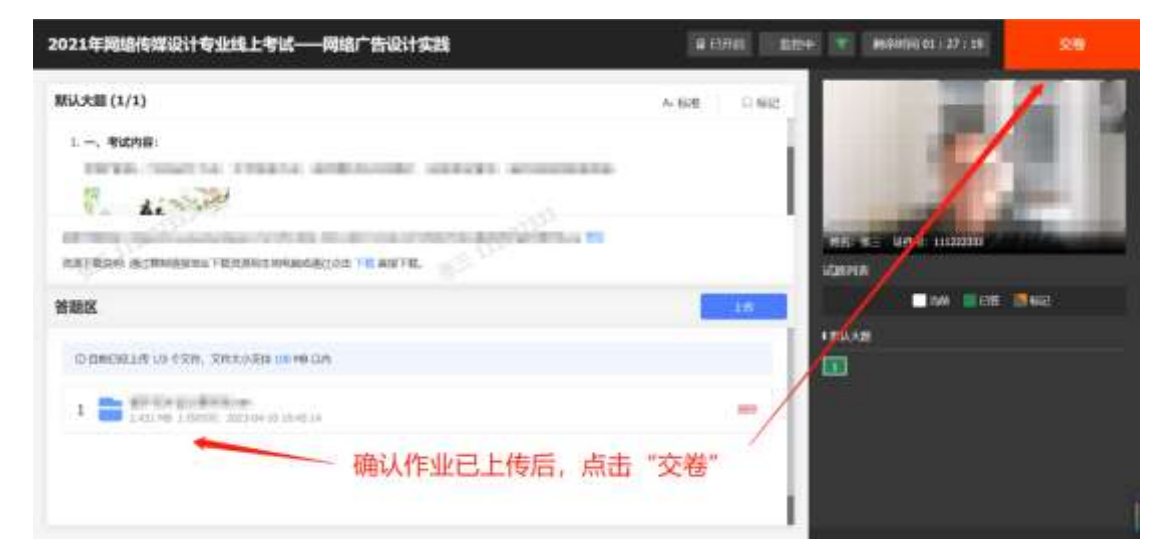

如有考试包含多个科目,考生需在交卷本科目后,在考试步骤界面,点击"返 回"按钮,回到考试列表界面,选择进入下一场科目的考试。

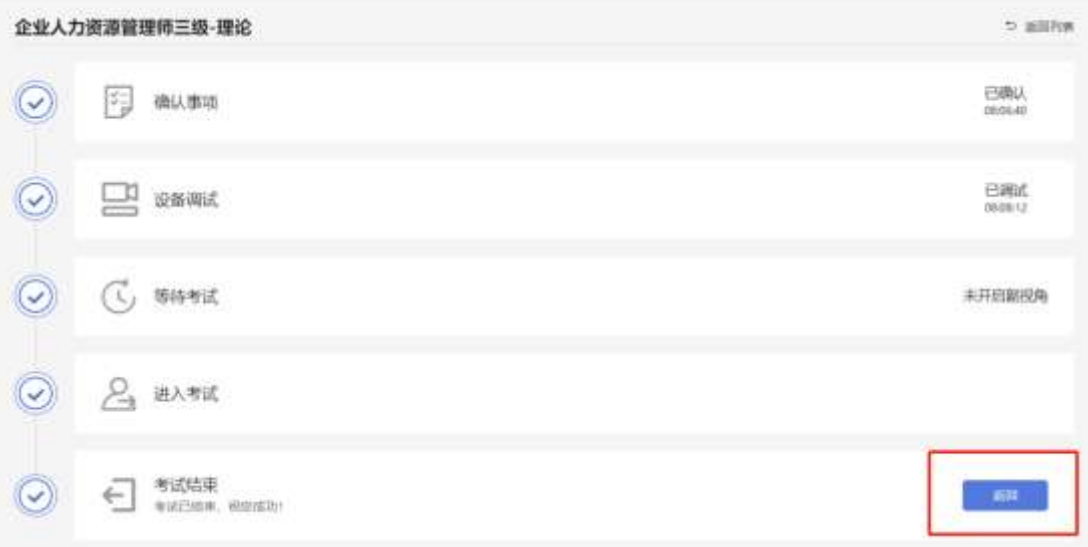

## 3、考生与监考的交互

监考官在考生出现违纪或不符合考试要求的情况时,将发送文字警告信息提 醒考生调整。警告信息将出现在答题界面中,考生需根据警告信息进行改正,再 点击关闭按钮后,继续进行答题。

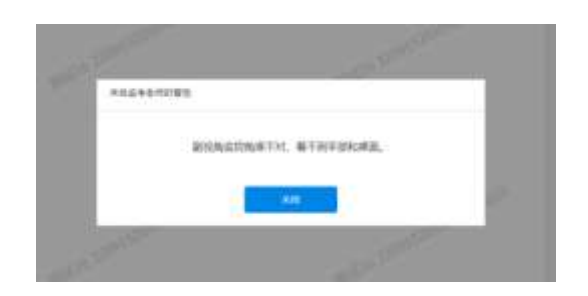

# 四、考生视频监控布置

本场考试将使用双视角监控方案, (正面主视角+侧后方副视角)相结合的 在线监控方式,考生应配合进行监控环境的布置以满足监控要求。

## 1、主视角监控注意事项:

主视角要求拍摄考生正面影像,应拍摄考生肩部以上位置,确保正面影像清 晰可见;

请注意现场光线,避免背光、光线过强等情况影响监控质量;

### 2、副视角监控注意事项:

副视角监控设备应摆放在考生侧方,应拍摄到考生写字台桌面、考生双手的 动作以及电脑屏幕的状态。

请将智能手机竖向固定摆放,建议使用手机支架,便于按要求调整到合适的 位置和高度。

确保副视角监控设备电量充足,建议全程使用外接电源。

开启副视角监控前应关闭与考试无关应用的提醒功能,将设备设置为静音, 避免来电、微信、或其他应用打断监控过程。

监控环境可参照以下示意图:

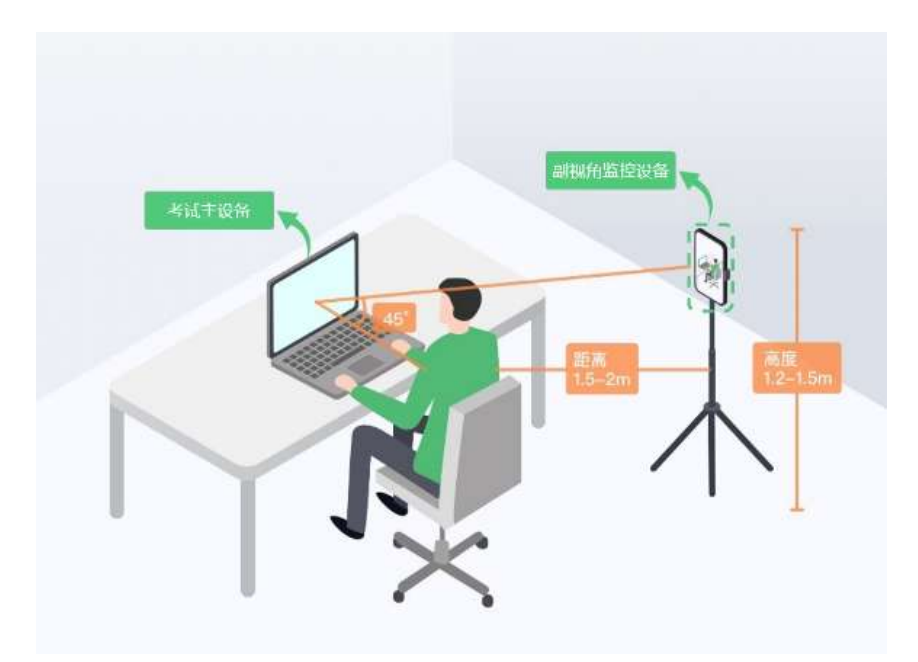